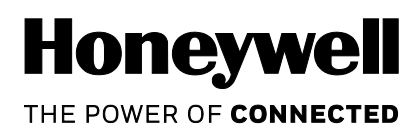

# **LTE-X Series Communicators**

LTE-XV LTE-XA

LTE-XC

## **Installation and Setup Guide**

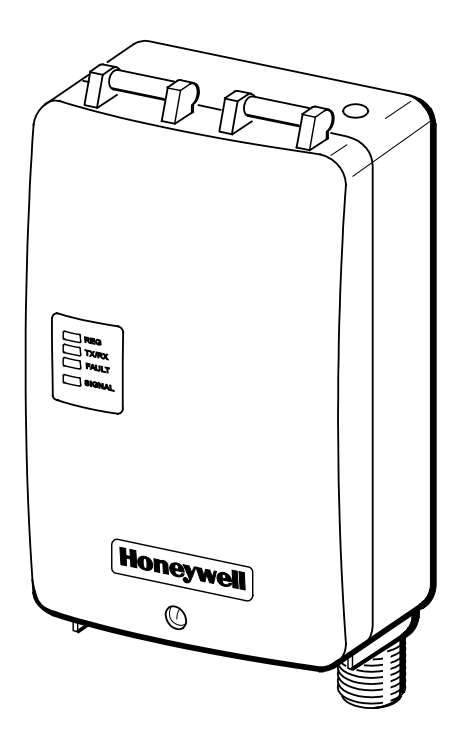

800-23340 10/17 Rev B

## **Contents**

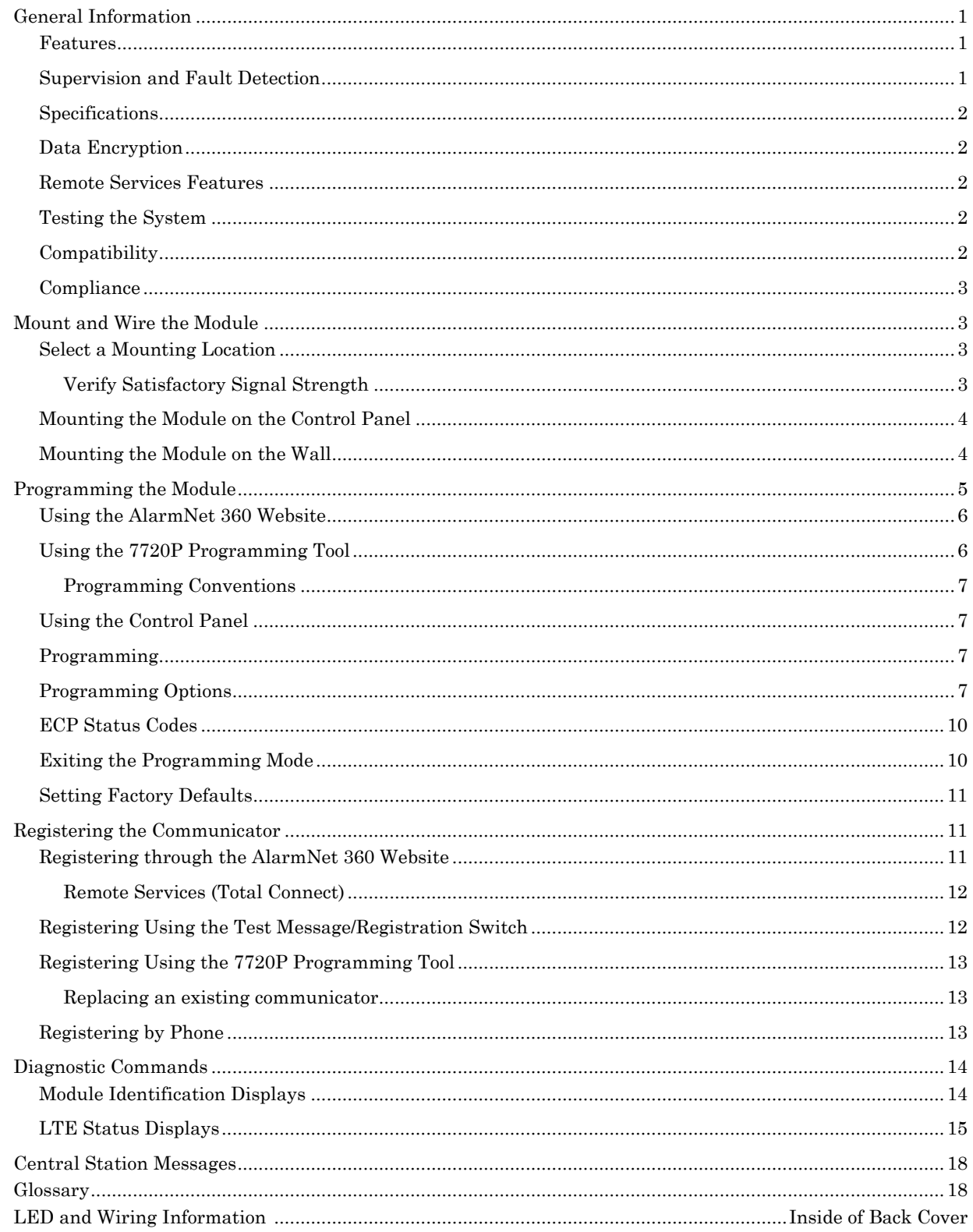

## General Information

The LTE-X Series Communicator, herein referred to as the communicator, easily connects to your security system's control panel and sends alarms and messages to AlarmNet for subsequent transfer to the central monitoring station. It can be mounted directly on the control panel or remotely.

The LTE-X Series includes the following models:

- LTE-XV (US, Verizon network)
- LTE-XA (US, AT&T network)
- LTE-XC (Canada)

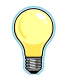

The communicator requires an AlarmNet 360 account. For new installations, please obtain the account information from the central station prior to programming.

The LTE-X communicates with AlarmNet over the LTE network. If a data connection cannot be established, it will attempt to send a transmission via SMS.

In addition to alarm reporting, the communicator provides upload/downloading capability of Honeywell's control panel data over the Internet using LTE technology.

**NOTE**: Due to Honeywell's continuing effort to improve our products, your device may look slightly different than pictured.

### *Features*

- Reports fire, burg, and status message.
- Internal MIMO antennas provide additional security.
- Simple programming using the 7720P programming tool or via the AlarmNet 360 website.
- Uses 2 way ECP communication with the control panel.
- Sends reports in Contact ID format.
- Supports remote control of alarm system via Remote Services feature.
- Allows uploading and downloading of control panel data.
- Fully powered (primary and backup battery) from the control panel.
- The LTE-X is for control panels that support ECP communication.

**NOTE**: The control panel treats the communicator as an ECP device, so ensure the control panel is programmed with the communicator's device address.

### *Supervision and Fault Detection*

- Network communication failure In the event the AlarmNet network does not hear a supervisory message from the communicator within a specified time ("Supervision" option, 24 hours, 30 days, or none), AlarmNet notifies the central station of a communication failure.
- Communication path failure In the event the module detects a communication path failure, a trouble condition is sent to the control panel. The failure is considered a true fault when the fault time has expired ("Cell Fault Time" option) provided it has been set to a non-zero value. Notification can be sent to the central station upon this expiration via the control panel's alternate means of communication (if available).

## *Specifications*

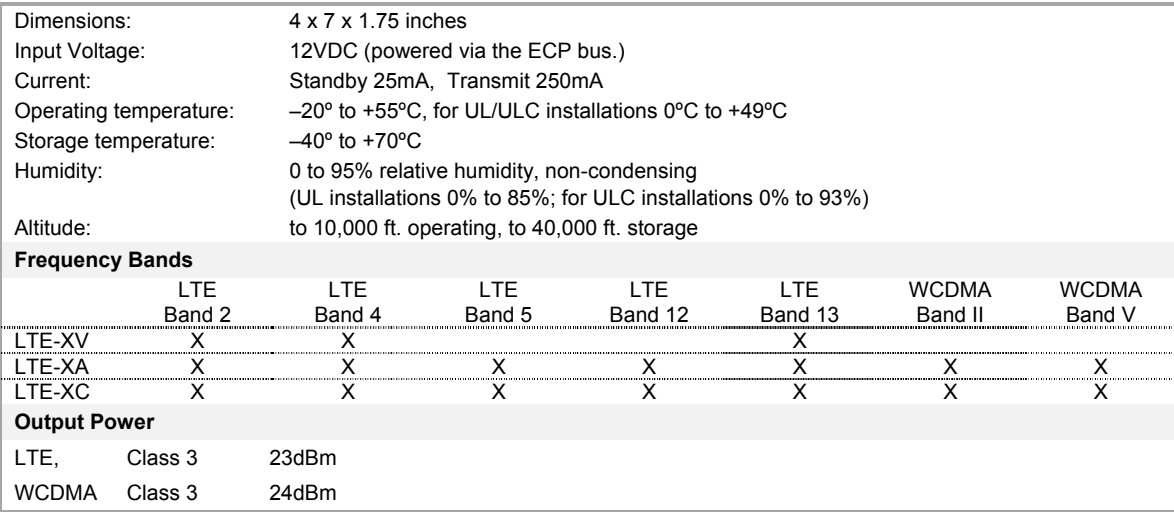

## *Data Encryption*

The communicator uses 256 bit AES (Rijndael) encryption (which is required for certain government installations). The AlarmNet-i AES Encryption Software Module Version 1.0 contained in the Honeywell products has NIST approval. Listings for this approval can be found at https://csrc.nist.gov/Projects/Cryptographic-Algorithm-Validation-Program/Validation/Validation-List/AES and search for "Certificate number 979.

## *Remote Services Features*

#### **UL** Remote Access has not been evaluated by UL.

Honeywell offers secure web based services that enable users to remotely monitor and control their security system. These web services enable

users to:

- Monitor and control their security system from a website
- Receive e-mail and text message notifications of system events
- Control the system and receive confirmations using text messages
- Monitor and control IP video cameras

Dealers can enroll their customers for "Remote Services" by using the AlarmNet 360 website. Once enabled, the specific programming fields associated with these features can be programmed into the communications device either remotely using the AlarmNet 360 website or locally using the 7720P programming tool.

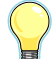

E-mail notification (Multi Mode) is intended as a convenience for the user, and does not replace Central Station reporting of critical events (alarms, troubles, etc.).

### *Testing the System*

After installation the security system should be tested. Refer to the control panel installation instructions for procedures to test the entire system.

## *Compatibility*

The communicator functions with any control panel that utilizes a Honeywell ECP bus and supports a communicator.

#### *Compliance*

This device has been tested by ETL to meet the following standards:

- UL985 Residential Fire Canadian ULC Compliance
- UL1023 Residential Burg

## Mount and Wire the Module

#### *Select a Mounting Location*

When choosing a suitable mounting location, understand that it <u>must be mounted indoors</u>, and for best signal strength it should be mounted vertically. Signal strength is very important for proper operation. For most installations, mounting the unit on the control panel provides adequate signal strength and we suggest that this method is tried first. Especially if the control panel is not in a basement location or in an area that contains large metal objects.

If the control panel location does not provide adequate signal strength, then the communicator can be mounted remotely.

#### **Verify Satisfactory Signal Strength**

This procedure checks for satisfactory signal strength at the communicator. You can temporarily power the communicator from a 12V battery or from the control panel's AUX PWR terminals. In buildings where reception may be a problem, powering from a battery would allow the communicator to be portable. The following procedure assumes the control panel will be used for power. (If satisfactory signal strength is present at the control panel that is the preferred mounting location.)

- 1. Ensure power to the control panel (both AC and battery) is off. Open the enclosure and connect the ECP cable connector to the communicator. Connect the cable wires to the control's ECP terminals.
- 2. Turn power on and wait for the communicator to initialize\*. Position the communicator near a suitable mounting position. Verify the SIGNAL LED (green) lights steady. This indicates satisfactory signal strength.

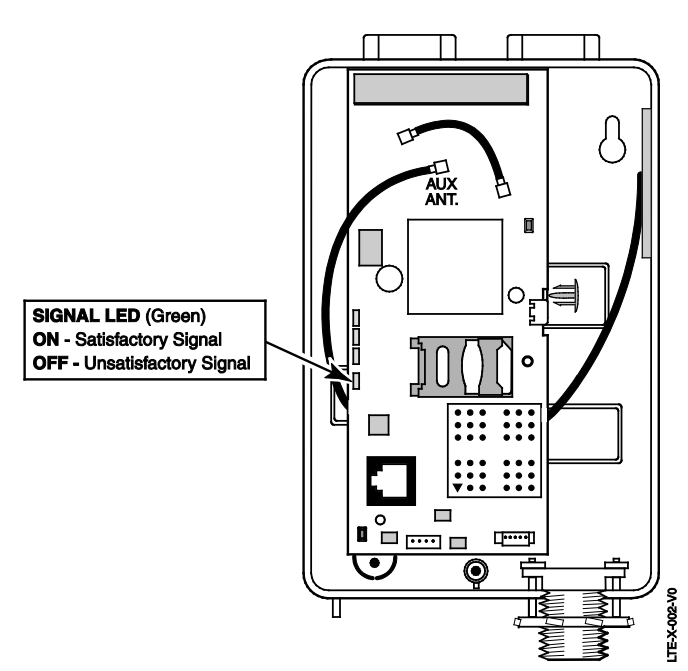

\* **LTE-XV Initial Power Up**: Upon initial power up, the communicator LEDs blink in repeated sequence from top to bottom indicating network initialization.

Green (REG)  $\rightarrow$  Yellow (TX/RX)  $\rightarrow$  Red (FAULT)  $\rightarrow$  Green (SIGNAL) This sequence may take up to 15 minutes. **Do not reset** 

**power during this time.**

During the final stages of initialization, the Green REG LED lights solid while the Red FAULT LED lights solid on or flashes rapidly (if module not connected to the control panel ECP).

When initialization is complete, the Green signal strength LED lights solid (the yellow and red LEDs may also blink, per their respective functions).

After initial network setup, subsequent resets or power ups can take up to 90 seconds.

3. Verify the SIGNAL LED (green) remains steady for a few minutes, then mark that mounting position. Turn power off.

#### *Mounting the Module on the Control Panel*

- 1. Ensure power to the control panel (both AC and battery) is off, then remove the knockout on the top right of the control panel cabinet.
- 2. Open the communicator cover. Remove the Hole Cap attached to the plastic (trim as necessary), and snap it into the top opening of the enclosure.
- 3. Remove the bottom knockout on the enclosure for the threaded mount. Then install the threaded mount so it snaps into the plastic retaining tabs. Mount the communicator assembly on the cabinet's knockout, and fasten with the locking nut.

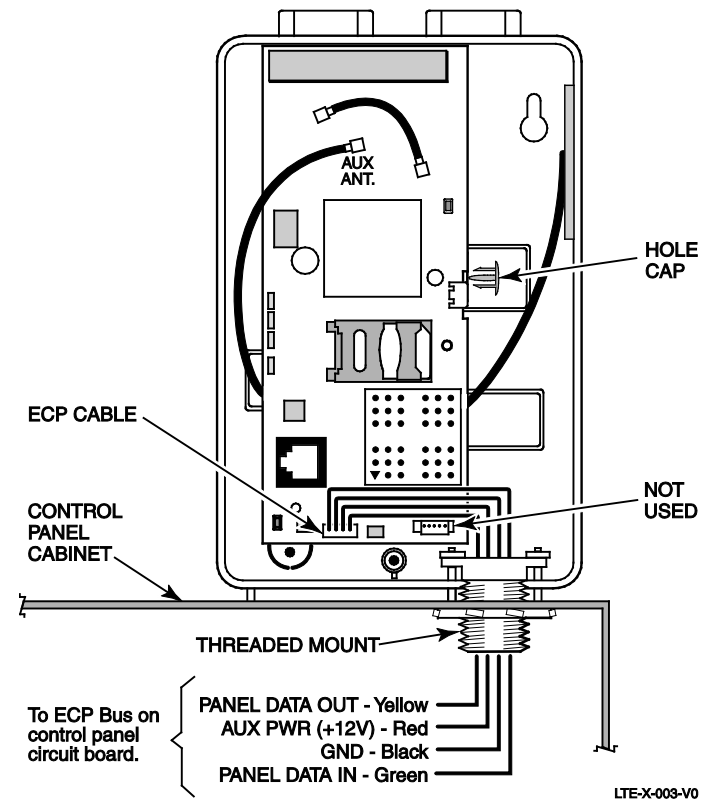

- 4. Connect the ECP cable to the communicator circuit board and thread the wires through the threaded mounting adapter.
- 5. Refer to the control panel's installation guide, and complete the ECP cable wiring.
- 6. Secure the wiring with ties as necessary.

#### *Mounting the Module on the Wall*

1. Ensure control panel power (both AC and battery) is off, then remove a suitable knockout on the top or side of the control panel cabinet.

**NOTES:** 

- If in the wall wiring will be used, route the wiring through the communicator's rear wiring access hole.
- If surface mounted wiring will be used, remove the communicator's bottom knockout and use that to route the wiring.
- 2. Open the communicator's cover. Remove the Hole Cap attached to the plastic (trim as necessary), and snap it into the top opening of the enclosure.
- 3. Secure the enclosure to the wall using both mounting holes.

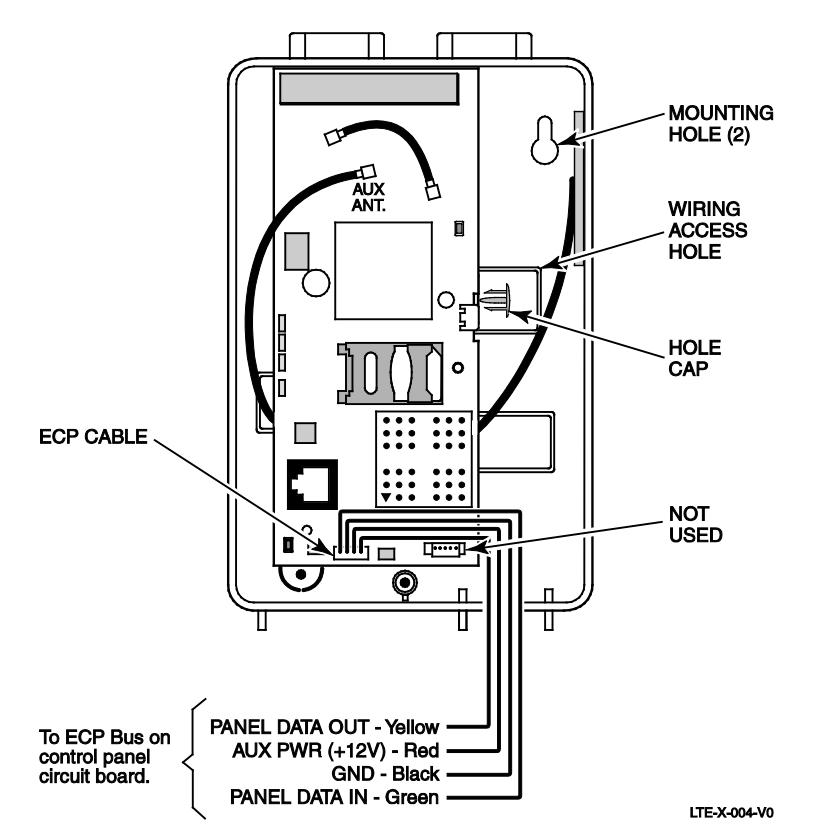

4. Connect the ECP cable to the communicator circuit board. When mounting the communicator off the cabinet, the length of the supplied ECP cable will have to be spliced to a four-wire extender cable. **Ensure the splices are located within the communicator's enclosure.**

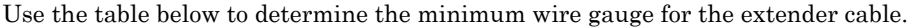

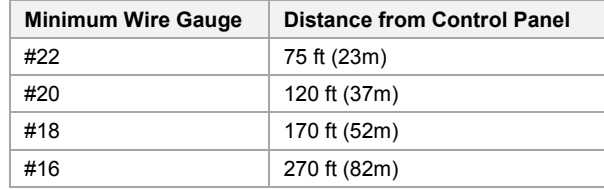

- 5. Route the wires through the rear wiring access hole or bottom knockout on the communicator. Continue routing the wiring to the control panel. A control panel knockout that is presently used can be utilized, however DO NOT utilize a control panel knockout that is being used for primary power.
- 6. Refer to the installation guide for the control panel, and complete the ECP cable wiring.
- 7. Secure the wiring with ties as necessary.

## Programming the Module

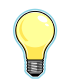

The LTE-X requires an AlarmNet account. For new installations, please obtain the account information from the central station prior to programming.

You can program the communicator by one of the following methods:

- Using the AlarmNet 360 website.
- Using the 7720P Programming Tool.
- Using the control panel's programming mode (for panels that support this option) to access the communicator's programming.

**NOTE:** The prompts in this document reflect use of the 7720P Programming Tool.

#### *Using the AlarmNet 360 Website*

To program the communicator via the website (if you are already signed up for this service), go to: Alarmnet360.com (https://services.alarmnet.com/AlarmNet360/AlarmNetDirectV)

If you are not signed up for this service, click on "Dealer Sign-Up" and follow the instructions. Log in and follow the onscreen prompts. Please have the following information available when programming the communicator:

- Primary City ID (two-digit number), obtained from your monitoring station.
- Primary Central Station ID (two-digit number), obtained from your monitoring station.
- Primary Subscriber ID (four-digit number), obtained from your monitoring station.
- Communicator's MAC ID and MAC CRC number (located on the box and inside the communicator).

After programming is complete, the communicator must be registered. Refer to the *Register the Module* topic.

## *Using the 7720P Programming Tool*

Ensure the communicator is powered, and connect the 7720P Programming Tool.

Each key has two possible functions; a Normal function and a Shift function.

- To perform a Normal key function, simply press the desired key.
- To perform a Shift function, press the [shift] key, then press the appropriate key.

The following table lists each normal and shift key function.

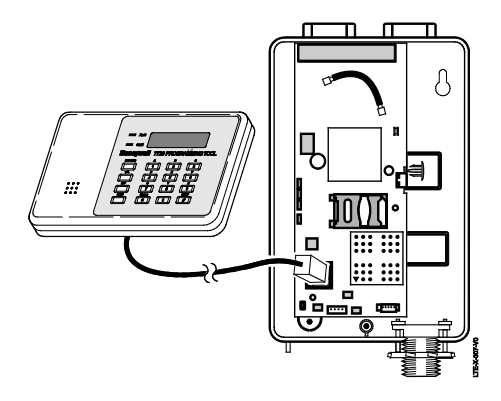

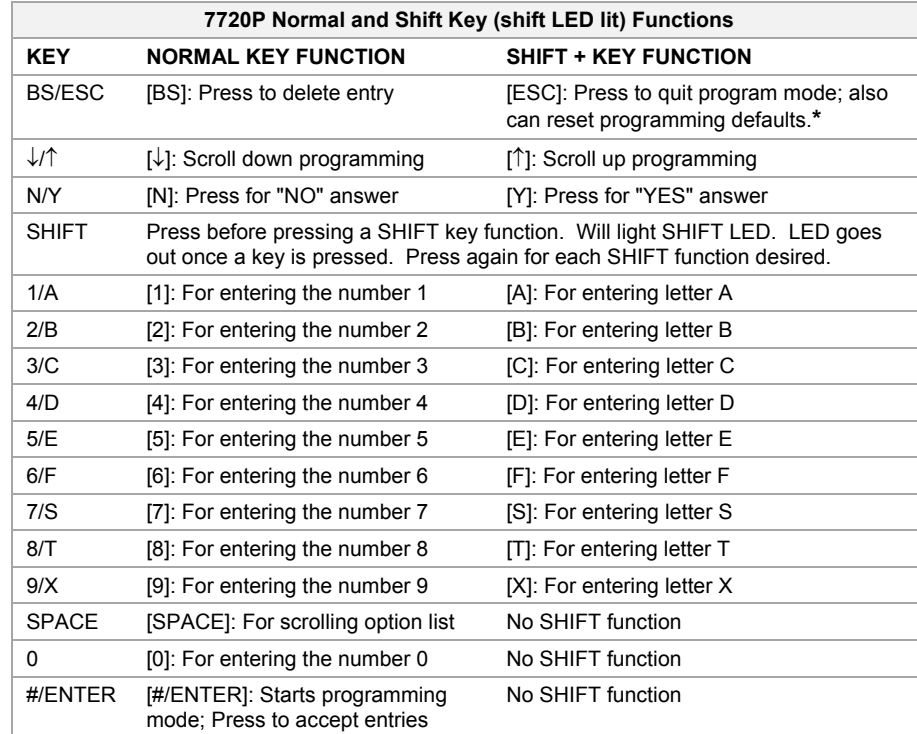

**\*** Active only when the "Exit Programming Mode" prompt is displayed.

#### **Programming Conventions**

- Programming is accomplished by answering a series of prompts. Most prompts require only a [Y]es or [N]o response, while others require a numerical response (ID numbers, etc.).
- The current value is displayed on the second line in parentheses (). A "?" indicates an invalid entry.
- Use the  $[\star]$  key to scroll through options.
- Use the [ENTER] key to accept the current entry and proceed to the next prompt. If the entered value is invalid, pressing [ENTER] re-displays the prompt; the next prompt is not displayed until a valid answer is entered.
- Use the up/down arrow keys to scroll through the programming prompts without changing any values.
- Press the [ESC] key to go to the end of the list of prompts.

## *Using the Control Panel*

Some control panels support programming of the communicator through the control panel programming mode. For a description of key functions on the control panel keypad, and how they map to the 7720P programming tool, refer to the control panel's *Programming Guide*.

## *Programming*

The communicator supports ECP messaging to communicate with the control panel. Likewise the control panel sends Contact ID format alarms to the communicator via the ECP bus. Not all control panels support the communicator interface on ECP, so be sure to check the control panel's *Installation and Setup Guide* to see if it supports this feature.

Press the [ENTER] key to begin programming.

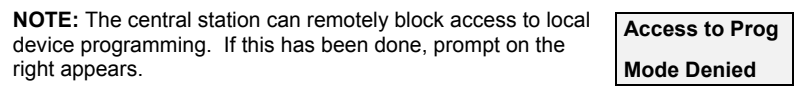

The default programming values for each prompt are shown in parentheses in the PROMPTS column. Further, the "*Programming Options*" table (next page) shows all the prompts for this programming mode. Depending on your answers, unnecessary prompts will be bypassed and you will advance to the next appropriate prompt.

## *Programming Options*

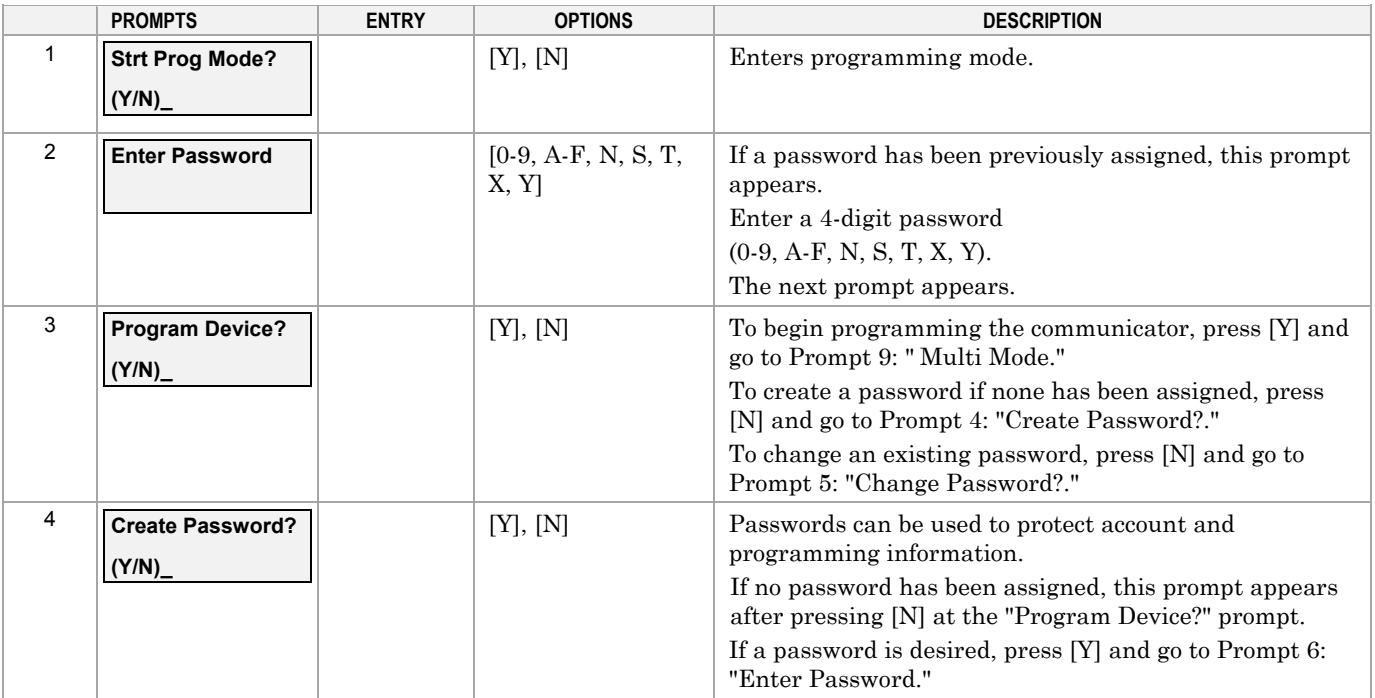

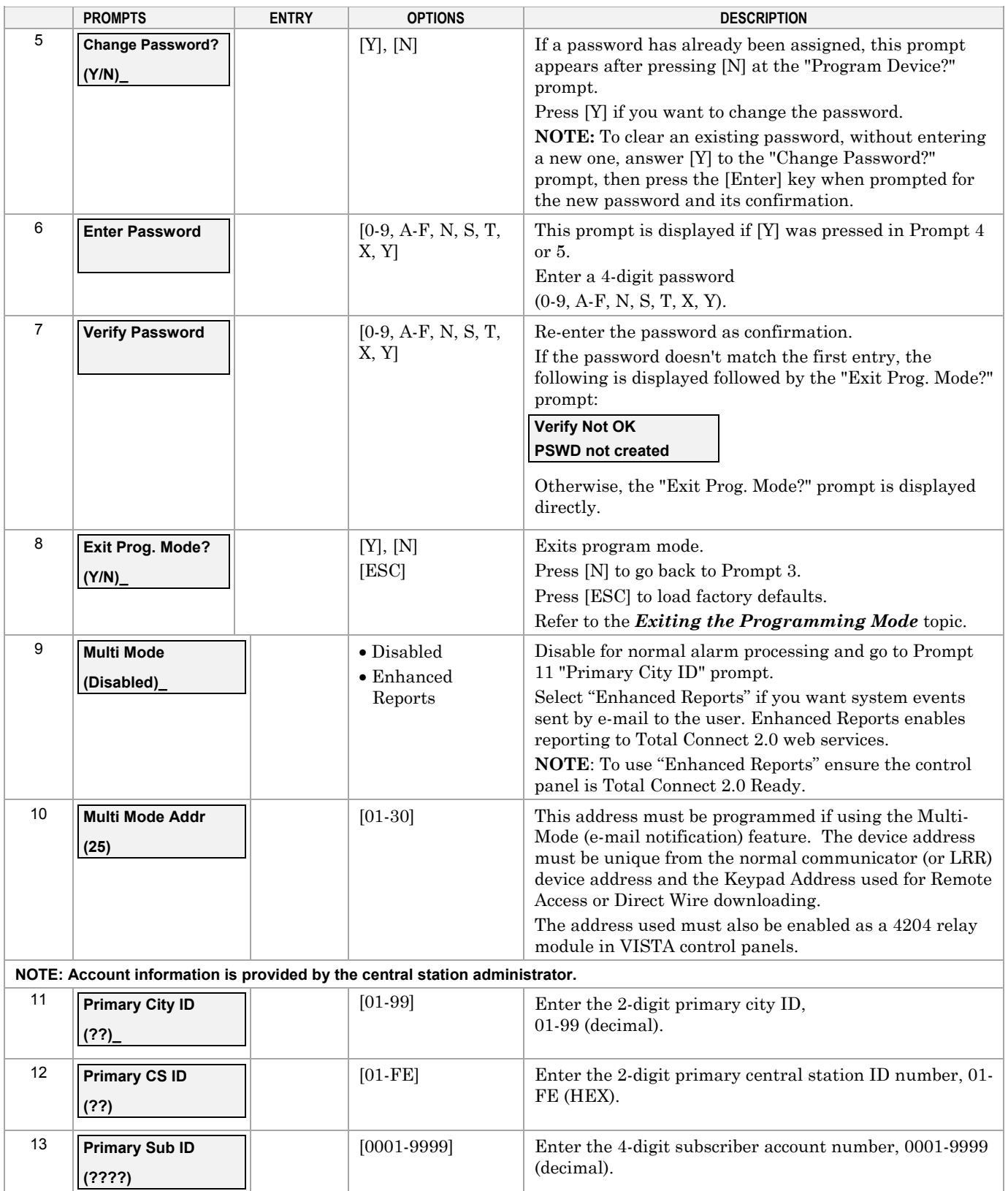

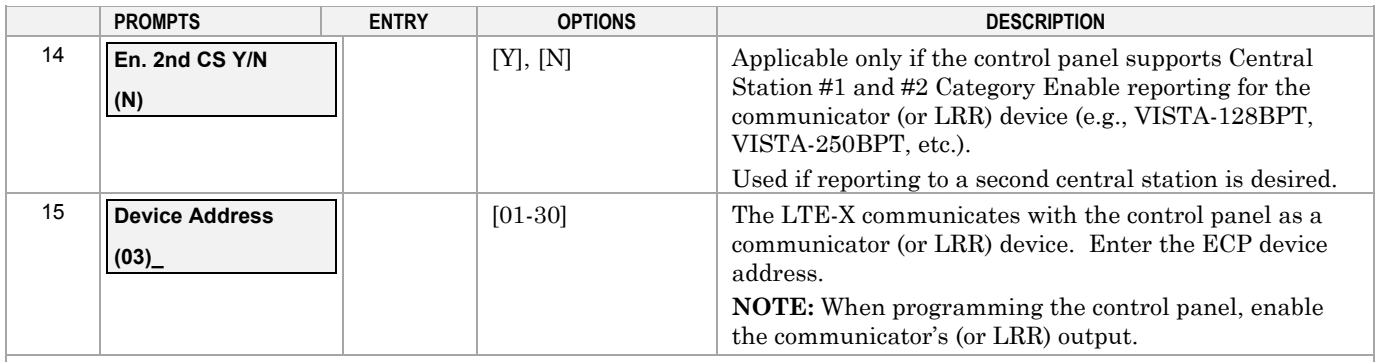

#### **Setting up the Remote Access Feature**

Remote Access enables the user to control the security system using Total Connect from a web browser or TC2 app. This feature must be configured at the AlarmNet 360 website as follows:

- Enable Total Connect.
- Enable Remote Access by selecting "Enabled" at the Remote Access prompt.
- A keypad address must be enabled in the communicator in order for it to communicate with the control panel.

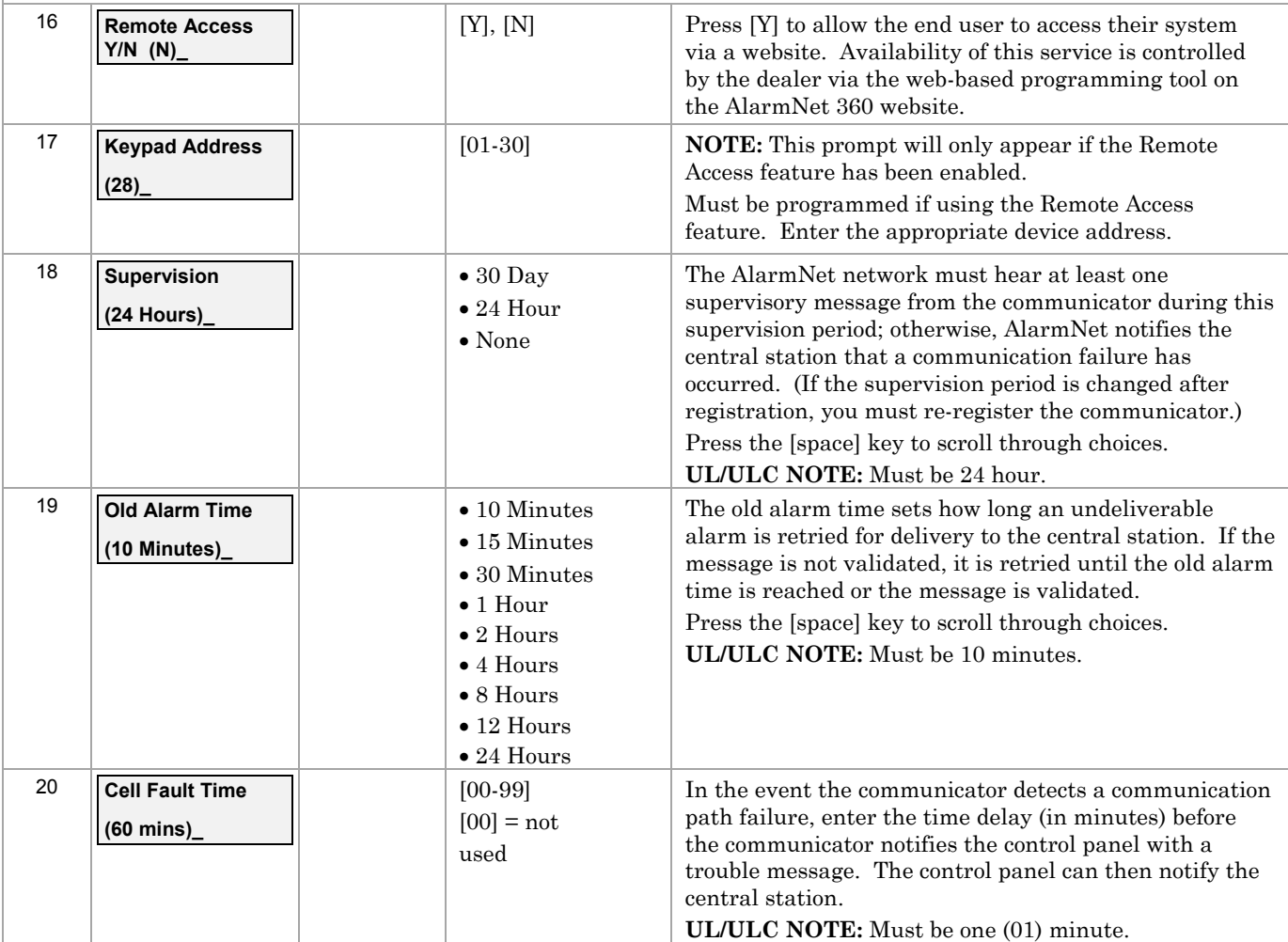

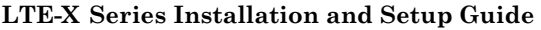

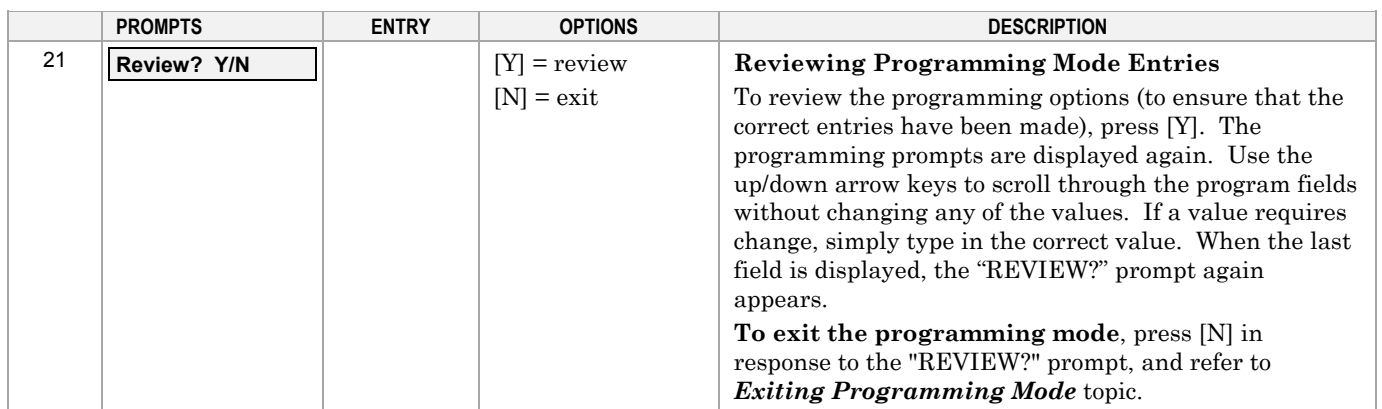

### *ECP Status Codes*

The communicator sends status messages to the control panel to report various failures. Some control panels, (e.g., VISTA-10P, VISTA-15P and VISTA-20P Series) display these status codes on the keypad as "LngRng Radio" followed by a 4-digit code. Commercial panels can supervise the communicator by way of its ECP address, ex: 03. For example, if the communicator is disconnected, if it's not registered, or the SIM is deactivated, a "Check 803" will be displayed for VISTA-15P/20P series panels.

The control panel will display a fault message if any of the events listed below occur.

- Module lost communications with the control panel.
- Module lost contact with AlarmNet.
- Module is not registered; account not activated.
- Module shutdown.

In addition, the Contact ID codes for some of these conditions are reported by the control panel and sent by AlarmNet to the central station.

### *Exiting the Programming Mode*

To exit the programming mode, press [N] in response to the "REVIEW?" question. Then press [Y] to the "Exit Prog Mode?" question. Upon exiting, the message "Updating Root File" will be displayed, and the configuration file at the server is updated to log the changes made. When complete, the message "DONE" is displayed to indicate the file was successfully uploaded.

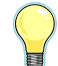

If critical configuration changes were made, such as the mode of operation, the communicator will reset to ensure that the programming features are enabled.

If the file is not successfully uploaded, one of the following prompts will be displayed. Follow the steps shown below until the upload is successful.

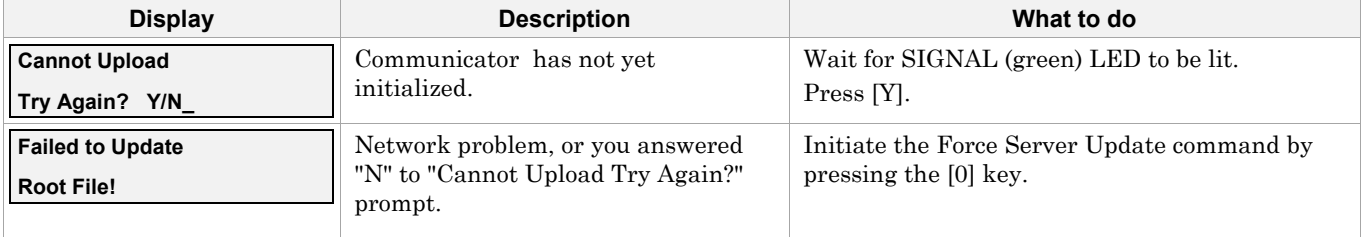

### *Setting Factory Defaults*

**Y/N\_** 

To reset the programming options to factory-default values, press [ESC] at the "Exit Prog Mode?" prompt.

**Set Default?**  Press [Y] to reset factory default values. Press [N] to cancel this function.

If you press [Y], **all programmed values and password** are reset to the original factory settings.

After pressing [Y], the Create Password prompt appears (see Programming step 4).

## Registering the Communicator

Once you have programmed the communicator, it must be registered to enable the AlarmNet account. Registering the communicator activates the account with AlarmNet and enables the security system's control panel to send reports. You can register by using one of the following methods:

- AlarmNet 360 website 7720P Programming Tool
- Test Message/Registration switch Phone

The top display LED will indicate the communicator's registration status as follows: (Refer to the *Summary of Connections* topic.)

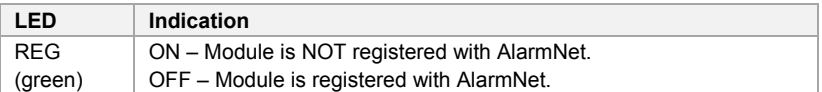

You can monitor the registration process by viewing the display LEDs. The TX/RX (yellow) LED and the REG (green) LED will blink slowly in unison while registration is in progress.

When the registration successfully completes, the communicator enters a normal operating mode; the REG (green) LED goes out and the TX/RX (yellow) LED is lit to indicate that the power-on / reset message is waiting to be sent. This message will appear at the receiving station as "E339 803". The description may read "Trouble – Exp. Mod. Reset". If registration is not validated within 90 seconds, the communicator times out, and the REG (green) LED will be lit solid.

### *Registering through the AlarmNet 360 Website*

To register the communicator via the website, go to: AlarmNet360.com

Log in and follow the on-screen prompts. If you are not signed up for this service, click on "Dealer Signup" from the login screen to create an account. You will be instructed how to proceed upon completing the sign-up form. Only one sign-up per dealer is required. Once an initial user is established, additional logins may be created by that user.

**NOTE**: Central Stations can sign up by contacting AlarmNet Customer Service at 1 (800) 323-4576 and selecting option 1, then Option 1 again for Cloud Services;. (Monday–Friday 8:30 am to 9:00 pm, Saturday 9:00 am to 5:30 pm ET) Please have the following information available:

- Primary City ID (two-digit number).
- Primary Central Station ID (two-digit hexadecimal number).
- Primary Subscriber ID (four-digit number).
- MAC ID and MAC CRC number (located on the box and inside the communicator).

After the communicator is registered, you may log out of the AlarmNet 360 website.

#### **Remote Services (Total Connect)**

The dealer/installer will set up the customer account and define the events to be notified of.

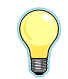

At the AlarmNet 360 website, refer to the online "*AlarmNet 360 User Guide*" for information on configuring the hardware and creating a **Total Connect** web account for the customer. For TC2 compatible communicators, Enhanced Reports must be enabled.

Once the dealer assigns a login name and password, the customer will receive a "Welcome" e-mail message with their login name along with some helpful information. The customer will receive another e-mail message with their password. They will then be able to receive notifications, and access their system via the Total Connect website or using their cell phone/Smartphone.

## *Registering Using the Test Message/Registration Switch*

Initiate the registration sequence by clicking the TEST MESSAGE/REGISTRATION switch three times.

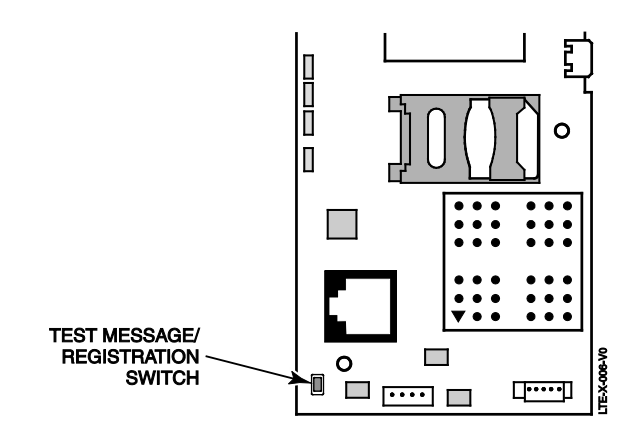

## *Registering Using the 7720P Programming Tool*

The interactive registration feature allows the installer to register the communicator through a series of keyboard commands on the 7720P Programming Tool. This method of registration lets the installer monitor the registration process.

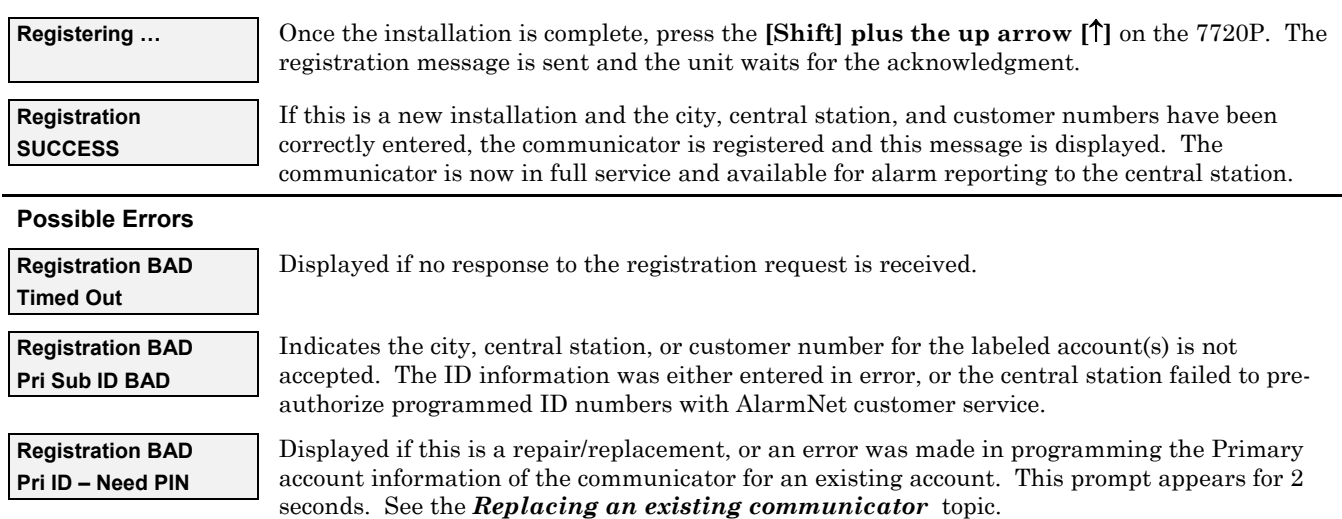

#### **Replacing an existing communicator**

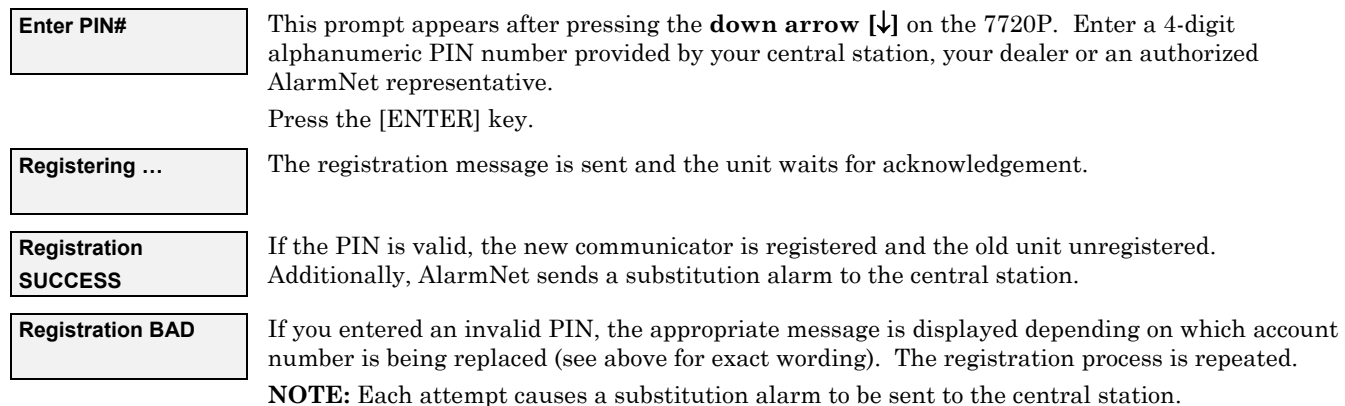

## *Registering by Phone*

You can register the communicator by calling the AlarmNet Support at 1-800-323-4576 (Monday–Friday 8:30 am to 9:00 pm, Saturday 9:00 am to 5:30 pm ET). You will need the following information:

- MAC ID and CRC (located on the box and inside the communicator).
- Subscriber information (provided by the central station), including a city code, CSID, and subscriber ID.
- When instructed to do so, triple click the TEST MESSAGE/REGISTRATION switch.

## Diagnostic Commands

The 7720P programming tool can be used to view the connectivity settings and options. To invoke diagnostic commands; such as [A], [B], [C], etc., the [shift] key MUST used. For example, [shift] + [A] displays the software revision.

## *Module Identification Displays*

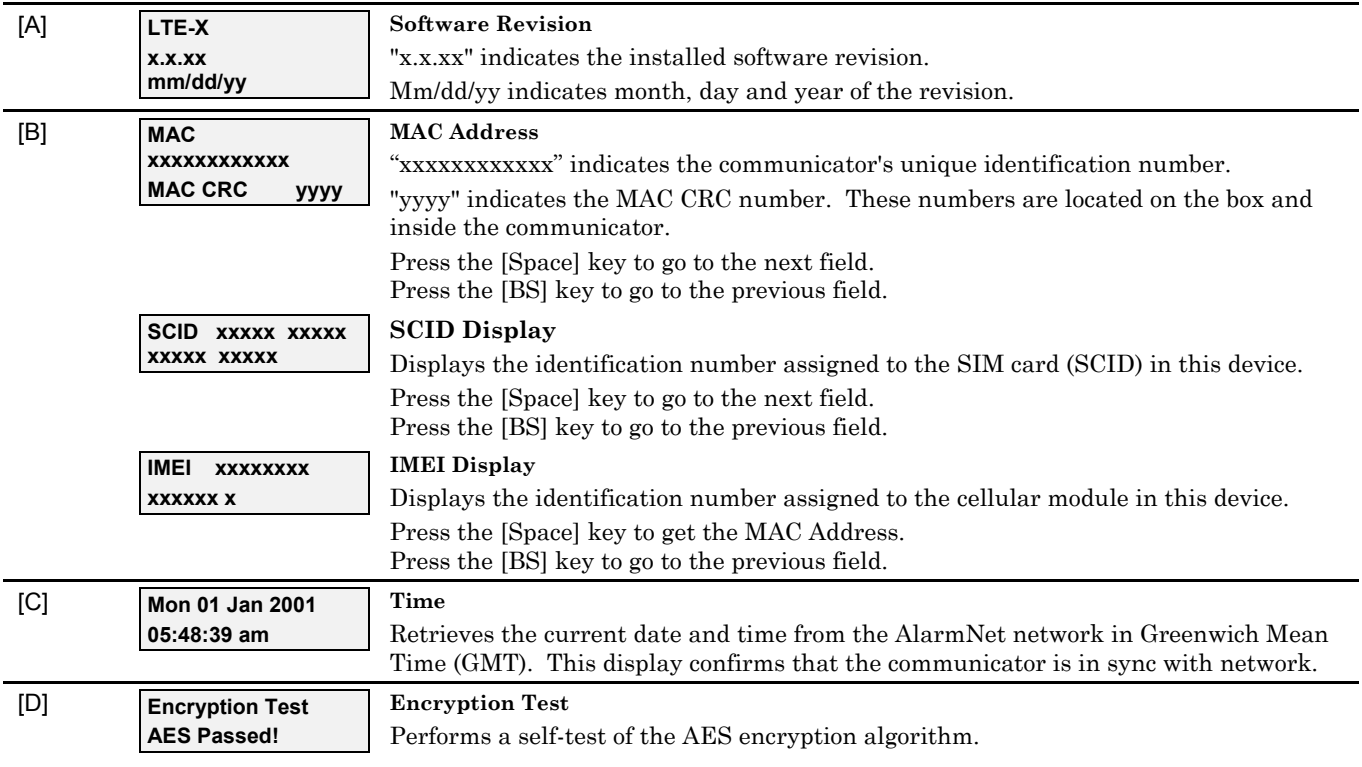

## *LTE Status Displays*

![](_page_16_Picture_227.jpeg)

![](_page_17_Picture_208.jpeg)

**3G Displays**

![](_page_18_Picture_178.jpeg)

## Central Station Messages

The following messages are sent to the Central Station by AlarmNet for the conditions listed below. **NOTE:** The control panel sends its own general code (E353) for a trouble condition.

![](_page_19_Picture_126.jpeg)

## **Glossary**

![](_page_19_Picture_127.jpeg)

**– NOTES –** 

**– NOTES –** 

## LED and Wiring Information

![](_page_22_Picture_161.jpeg)

![](_page_22_Figure_2.jpeg)

#### **FEDERAL COMMUNICATIONS COMMISSION & ISED STATEMENTS**

The user shall not make any changes or modifications to the equipment unless authorized by the Installation Instructions or User's Manual. Unauthorized changes or modifications could void the user's authority to operate the equipment.

#### **CLASS B DIGITAL DEVICE STATEMENT**

This equipment has been tested to FCC requirements and has been found acceptable for use. The FCC requires the following statement for your information:

This equipment generates and uses radio frequency energy and if not installed and used properly, that is, in strict accordance with the manufacturer's instructions, may cause interference to radio and television reception. It has been type tested and found to comply with the limits for a Class B computing device in accordance with the specifications in Part 15 of FCC Rules, which are designed to provide reasonable protection against such interference in a residential installation. However, there is no guarantee that interference will not occur in a particular installation. If this equipment does cause interference to radio or television reception, which can be determined by turning the equipment off and on, the user is encouraged to try to correct the interference by one or more of the following measures:

- If using an indoor antenna, have a quality outdoor antenna installed.
- Reorient the receiving antenna until interference is reduced or eliminated.
- Move the radio or television receiver away from the receiver/control.
- Move the antenna leads away from any wire runs to the receiver/control.
- Plug the receiver/control into a different outlet so that it and the radio or television receiver are on different branch circuits.
- Consult the dealer or an experienced radio/TV technician for help.

#### **ISED CLASS B STATEMENT**

This Class B digital apparatus complies with Canadian ICES-003.

Cet appareil numérique de la classe B est conforme à la norme NMB-003 du Canada.

#### **FCC / ISED STATEMENT**

This device complies with Part 15 of the FCC Rules, and ISED's license-exempt RSSs. Operation is subject to the following two conditions: (1) This device may not cause harmful interference, and (2) This device must accept any interference received, including interference that may cause undesired operation. Cet appareil est conforme à la partie 15 des règles de la FCC et exempt de licence RSS d'ISED. Son fonctionnement est soumis aux conditions suivantes: (1) Cet appareil ne doit pas causer d'interférences nuisibles. (2) Cet appareil doit accepter toute interférence reçue y compris les interférences causant une réception indésirable.

#### **RF EXPOSURE**

Warning - The antenna(s) used for this device must be installed to provide a separation distance of at least 7.8 inches (20 cm) from all persons and must not be co-located or operating in conjunction with any other antenna or transmitter except in accordance with FCC and ISED multi-transmitter product procedures. **Mise en Garde** 

Exposition aux Fréquences Radio : La/les antenne(s) utilisée(s) pour cet émetteur doit/doivent être installée(s) à une distance de séparation d'au moins 20 cm (7,8 pouces) de toute personne et ne pas être située(s) ni fonctionner parallèlement à tout autre transmetteur ou antenne, excepté en conformité avec les procédures de produit multi transmetteur FCC et ISED.

#### **Important Note About External Antennas**

If an external cellular radio antenna is used, the antenna may be installed or replaced ONLY by a professional installer.

#### **To the Installer**

LTE-XV: The external antenna gain shall not exceed 6.94 dBi for 700 MHz, 6.00 dBi for 1700 MHz, 9.01 dBi for 1900 MHz. Under no conditions may an antenna gain be used that would exceed the ERP and EIRP power limits as specified in FCC Parts 22H, 24E and 27. LTE-XC, LTE-XA: The external antenna gain shall not exceed 6.63 dBi for 700MHz & 850MHz, 6 dBi for 1700MHz and 8.51 dBi for 1900MHz. Under no conditions may an antenna gain be used that would exceed the ERP and EIRP power limits as specified in FCC Parts 22H, 24E and 27, or ISED RSS-130, RSS-132, RSS-133, and RSS-139.

#### **Support and Warranty**

For online support information, please go to: https://mywebtech.honeywell.com/

For the latest warranty information, go to: www.honeywell.com/security/hsc/resources/wa

For patent information, see www.honeywell.com/patents MyWebTech MyWebTech Warranty Patents

![](_page_23_Picture_27.jpeg)

![](_page_23_Picture_28.jpeg)

![](_page_23_Picture_29.jpeg)

![](_page_23_Picture_31.jpeg)

800-23340 10/17 Rev B

![](_page_23_Picture_33.jpeg)

**2 Corporate Center Drive, Suite 100, P.O. Box 9040, Melville, NY 11747** 

 2017 Honeywell International Inc. www.honeywell.com/security